# DocuSign eSignature

## **- Mode opératoire Allocataires - SIGNATURE ELECTRONIQUE**

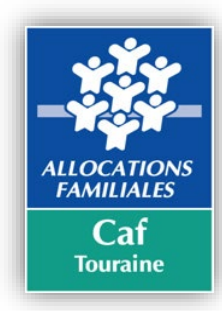

**Si vous rencontrez des difficultés ou pour toutes interrogations, questions vous pouvez nous envoyer un mail =>** [afi@caf37.caf.fr](mailto:afi@caf37.caf.fr)**, en stipulant dans l'objet « Docusign ».** 

**Voici les principales questions et réponses sur la signature électronique :** 

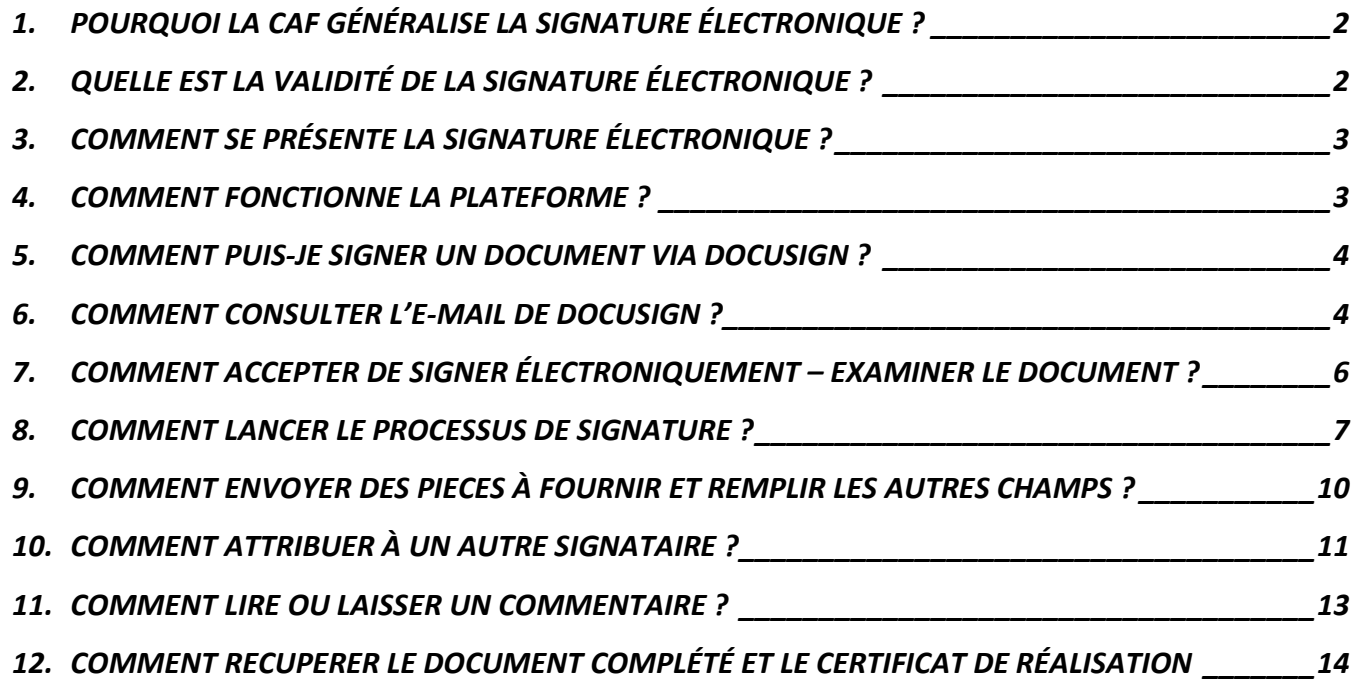

## <span id="page-1-0"></span>*1. POURQUOI LA CAF GÉNÉRALISE LA SIGNATURE ÉLECTRONIQUE ?*

La Caf est passée en début d'année 2021 à la signature électronique :

- **Parce qu'aujourd'hui nos collaborateurs sont en télétravail.** Nous suivons en cela les consignes du Gouvernement. Le télétravail restera une modalité d'organisation du travail prépondérante après la fin de la crise sanitaire. Vos collaborateurs peuvent également être en télétravail. La signature électronique permet de travailler à distance.
- **Parce que la signature dématérialisée (convention/contrat/charte signés ayant été scannés) que nous avons utilisé faute de mieux pendant le premier confinement n'est pas valide juridiquement.** Les corps de contrôle viennent de nous le rappeler. Ils pourraient vous interpeller. La signature électronique est reconnue (voir plus loin).

## **Important !** Toutes les conventions qui seront envoyées avec une signature dématérialisée, ne seront pas acceptées et seront retournées.

Parce que la signature électronique nous fait gagner du temps sur la gestion des dossiers, temps qui est réinvesti dans l'accompagnement de vos déclarations d'activité et dans l'accompagnement de projet.

La signature électronique est très utilisée dans les banques et les assurances sur les marchés des particuliers, des entreprises, des collectivités et des associations.

## <span id="page-1-1"></span>*2. QUELLE EST LA VALIDITÉ DE LA SIGNATURE ÉLECTRONIQUE ?*

#### **Faisons simple: OUI la signature électronique est légale et sécurisée.**

La signature électronique est reconnue uniquement et encadrée au niveau européen par la réglementation **eiDAS** *(Règlement eiDAS du Parlement européen et du Conseil du 23 juillet 2014 sur l'identification électronique. Il s'applique à l'identification électronique, aux services de confiance et aux documents électroniques. Il vise à établir un cadre d'interopérabilité pour les différents systèmes mis en place au sein des États membres afin de promouvoir le développement d'un marché de la confiance numérique) =>* [Le règlement eIDAS | Agence nationale de la sécurité des systèmes d'information](https://www.ssi.gouv.fr/entreprise/reglementation/confiance-numerique/le-reglement-eidas/)  [\(ssi.gouv.fr\)](https://www.ssi.gouv.fr/entreprise/reglementation/confiance-numerique/le-reglement-eidas/) Pour plus d'informations sur les signatures numériques, consultez :

<https://www.docusign.com/how-it-works/electronic-signature/digital-signature/digital-signature-faq>

<span id="page-2-0"></span>Contrairement à la signature manuscrite, *la signature numérique, composée de chiffres*, de lettres et d'autres signes, ne comporte aucun élément permettant de l'attribuer à une personne donnée. Chaque utilisateur doit donc établir avec certitude l'identité de ses correspondants.

C'est pourquoi on recourt à des services de certification, souvent désignés comme » tiers de certification « , qui disposent de la confiance de chacun et qui garantissent l'appartenance d'une signature à une personne. Comme le destinataire utilise la clé publique de l'expéditeur pour vérifier la signature électronique de ce dernier, la vérification suppose que le tiers certifie au destinataire que la clé publique qu'il utilise correspond bien à la clé privée de l'expéditeur signataire et que ce dernier est bien celui qu'il prétend être. Les tiers de certification délivrent donc des certificats d'authentification qui contiennent, d'une part, divers renseignements sur la personne dont on souhaite vérifier l'identité (nom, prénom, date de naissance…) et, d'autre part, sa clé publique. Ces certificats sont généralement réunis dans des bases de données mises en ligne sur le réseau Internet, ce qui permet à chacun d'y accéder facilement.

La signature numérique constitue donc un bloc de données créé à l'aide d'une clé privée ; la clé publique correspondante et le certificat permettent de vérifier que la signature provient réellement de la clé privée associée, qu'elle est bien celle de l'expéditeur et que le message n'a pas été altéré ».

**La Caf a choisi comme tiers de confiance DocuSign.** C'est une plateforme clé en main de solution de signature électronique légale, simple et sécurisée pour envoyer, signer numériquement et stocker tout type de document, depuis n'importe quel terminal (PC, tablette ou smartphone).

## <span id="page-2-1"></span>*4. COMMENT FONCTIONNE LA PLATEFORME ?*

C'est un lien vers une plateforme en ligne, on se connecte via un mail reçu ou si on y a un compte associé.

Vous devez privilégier Mozilla Firefox **ou Edge <b>Continent**. Merci de ne pas utiliser internet explorer **. C** 

**Côté Caf :** On charge et on envoie le/s document/s à chacune des personnes devant signer électroniquement ou prendre connaissance du document. Cela nous permet également de suivre l'état d'avancement des signatures et le suivi de tous nos envois.

**Côté Partenaires/allocataires :** ils reçoivent un lien pour examiner un document, le signer ou l' invalider ou transférer le document à quelqu'un pour une eSignature « signature électronique ».

### <span id="page-3-0"></span>*5. COMMENT PUIS-JE SIGNER UN DOCUMENT VIA DOCUSIGN ?*

Lorsqu'une personne vous envoie un document via DocuSign à signer électroniquement, vous commencez par recevoir un e-mail de DocuSign au nom de l'expéditeur.

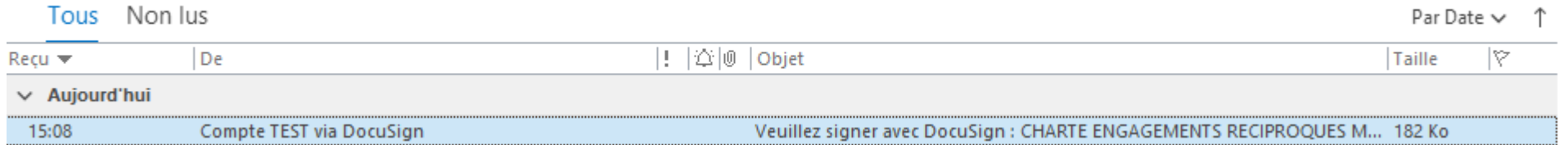

### <span id="page-3-1"></span>*6. COMMENT CONSULTER L'E-MAIL DE DOCUSIGN ?*

Ouvrez l'e-mail et consultez le message de l'expéditeur. Cliquez sur **EXAMINER LE DOCUMENT** pour lancer le processus de signature.

Veuillez signer avec DocuSign : CHARTE ENGAGEMENTS RECIPROQUES MODELE.doc

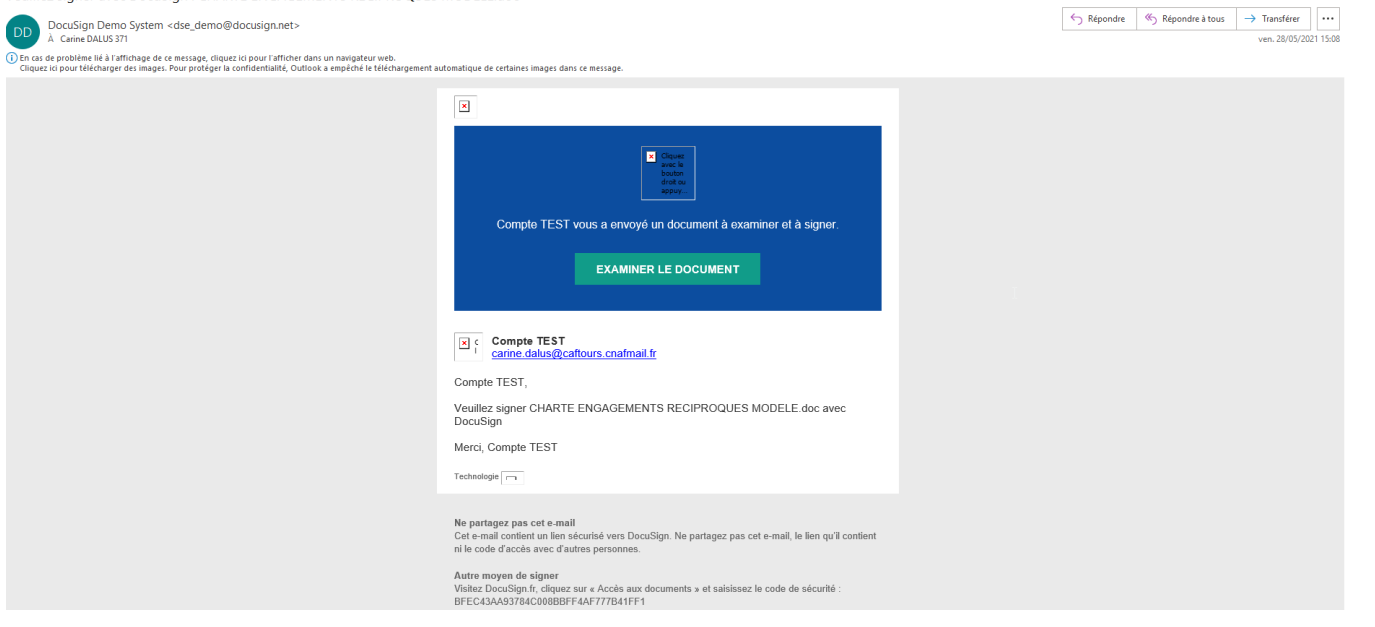

## Cette page s'ouvre

Veuillez signer avec DocuSign : CHARTE ENGAGEMENTS RECIPROQUES MODELE.doc

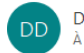

DocuSign Demo System <dse\_demo@docusign.net> À Carine DALUS 371

(i) En cas de problème lié à l'affichage de ce message, cliquez ici pour l'afficher dans un navigateur web.<br>Cliquez ici pour télécharger des images. Pour protéger la confidentialité, Outlook a empêché le téléchargement aut

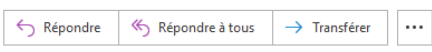

ven. 28/05/2021 15:08

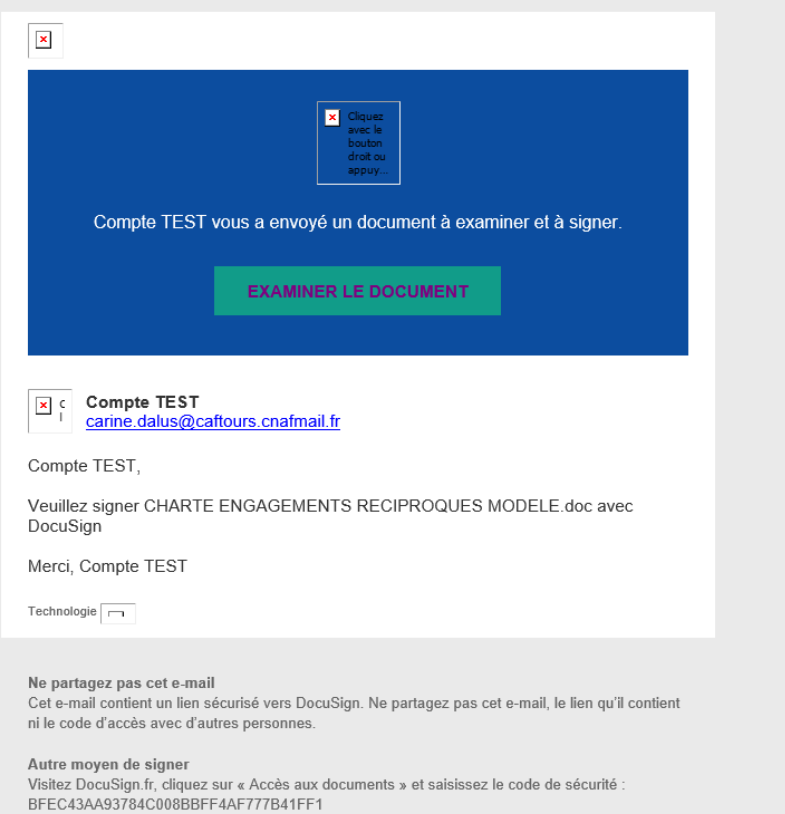

## <span id="page-5-0"></span>*7. COMMENT ACCEPTER DE SIGNER ÉLECTRONIQUEMENT – EXAMINER LE DOCUMENT ?*

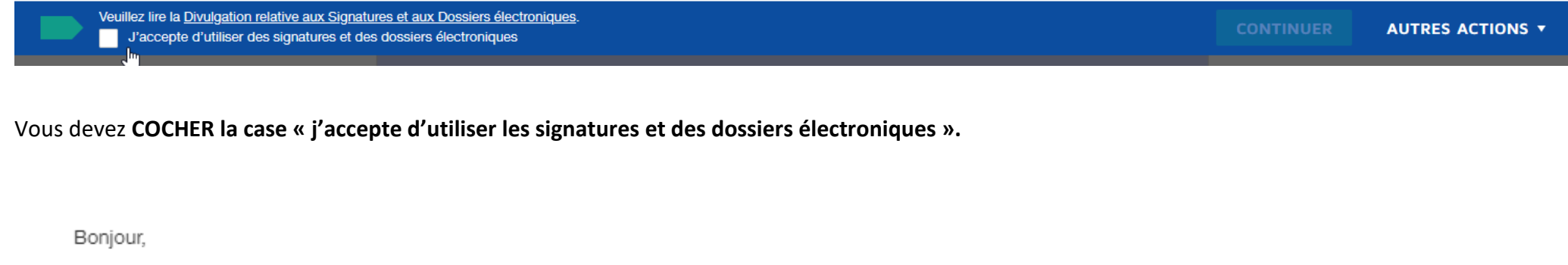

 $\Omega = 0$  for a factorized as a second to formula  $\omega$  . Afficher plus de résultats

Prendre connaissance de l'ensemble du document et vérifier les informations relatives à votre structure. Cliquez sur **CONTINUER** pour commencer le processus de signature.

**Important !** Pour consulter et signer les documents, vous devez accepter de réaliser des transactions professionnelles par voie électronique.

## **=>** *SI VOUS ÊTES LE SIGNATAIRE (autrement aller à la page 12)*

### <span id="page-6-0"></span>*8. COMMENT LANCER LE PROCESSUS DE SIGNATURE ?*

Cliquez sur la balise **COMMENCER** située à gauche pour lancer le processus de signature.

Vous pouvez **diminuer/agrandir et le télécharger/imprimer** pour en prendre connaissance.

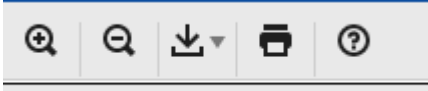

Vous accédez à la première balise nécessitant votre intervention.

Cliquez sur la balise **SIGNER**. Vous êtes invité à choisir une signature.

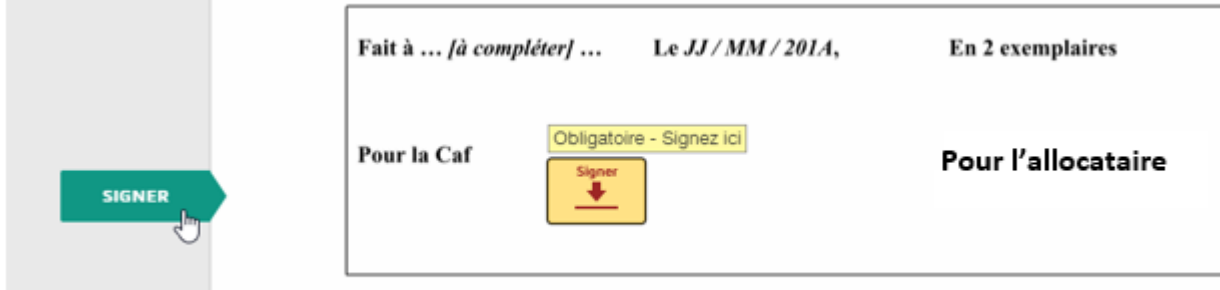

Vérifiez que votre nom, prénom, fonction et autres champs sont corrects. Dans le cas contraire, modifiez-les comme il convient.

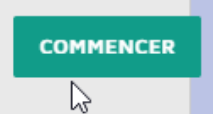

#### • **COMMENT CHOISIR UNE SIGNATURE ?**

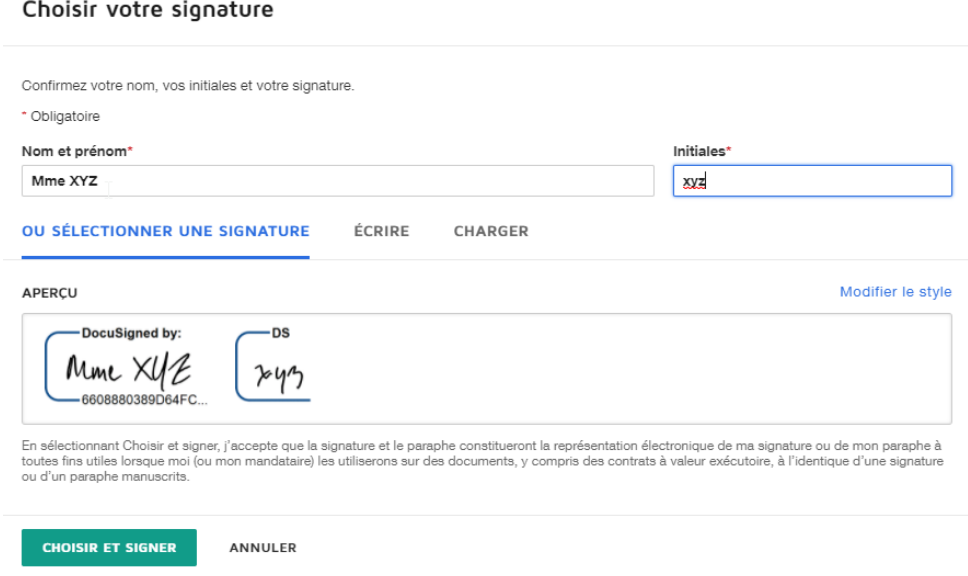

 $\times$ 

Procédez de l'une des manières suivantes :

- Acceptez le style de signature et de paraphe par défaut, puis passez à l'étape suivante.
- Cliquez sur **Modifier le style** et sélectionnez une option de signature différente.
- Cliquez sur **Écrire.** Écrivez votre signature/paraphe à la souris, avec le doigt ou avec un stylet sur l'écran tactile.
- Ou **charger** si vous souhaitez insérer votre signature.
- **COMMENT ENREGISTRER VOTRE SIGNATURE ?**

Cliquez sur **CHOISIR ET SIGNER** pour choisir et enregistrer les informations sur votre signature et revenir au document.

**CHOISIR ET SIGNER** ╶┨╙┑

### • **COMMENT CONFIRMER LA SIGNATURE ?**

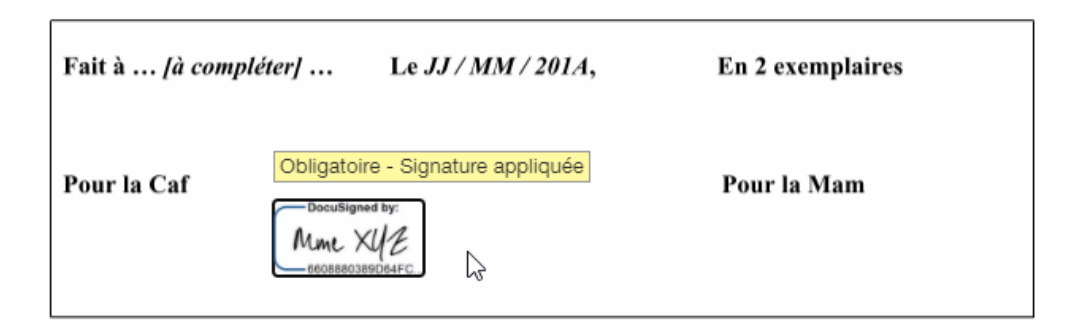

Après avoir cliqué sur toutes les balises de signature dans le document, validez la signature en cliquant sur **TERMINER.**

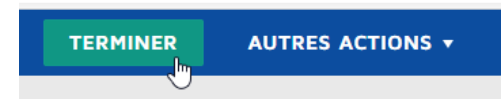

Un message apparaît indiquant que vous avez signé le document. Vous pouvez désormais télécharger une copie PDF ou imprimer une copie du document. L'expéditeur reçoit le document signé en pièce jointe. Le document signé apparaît sur son compte DocuSign.

DocuSign

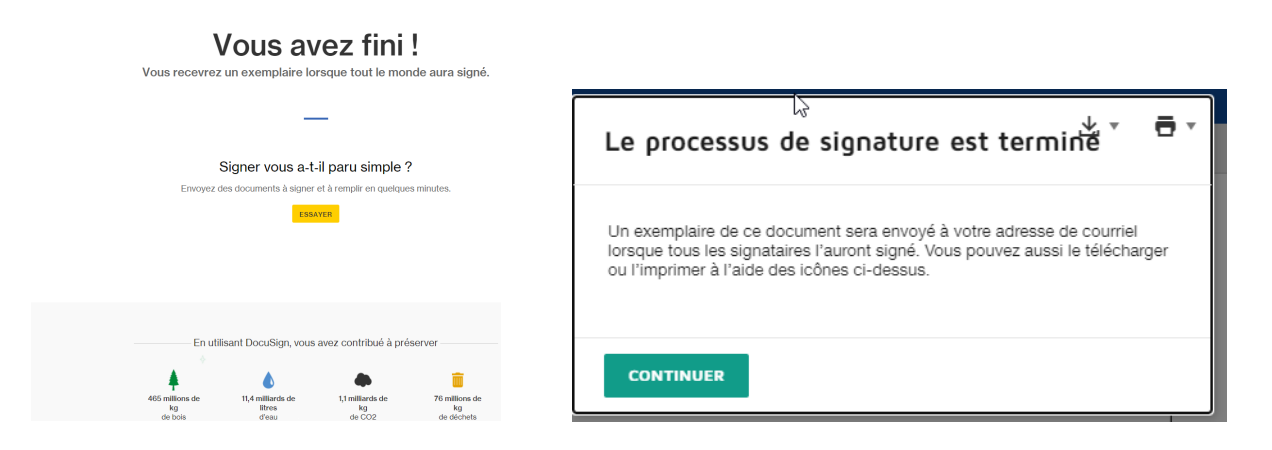

## <span id="page-9-0"></span>*9. COMMENT ENVOYER DES PIECES À FOURNIR ET REMPLIR LES AUTRES CHAMPS ?*

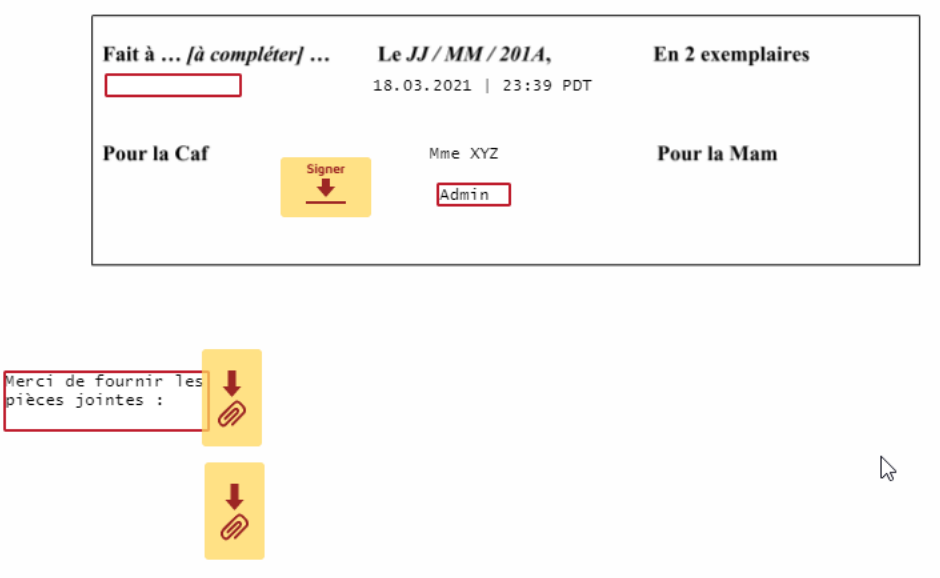

Pour les autres champs, il suffit de cliquer dessus pour mettre la date, ville, son nom, fonction …

Ces champs peuvent se trouver dans l'espace signature mais on pourrait en retrouver au début de la convention, dans la zone de l'identification des parties.

En cliquant sur la pièce jointe, une fenêtre s'ouvre pour « **téléverser le(s) fichier(s)** » demandé(s).

On peut en mettre plusieurs. Ils sont transformés directement en pdf.

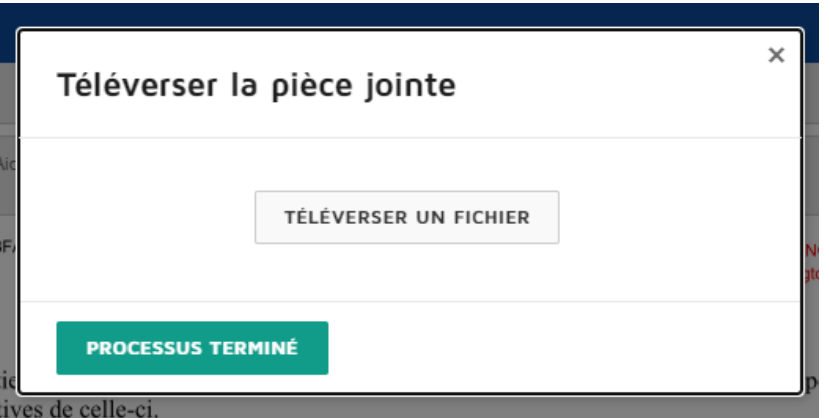

Quand, le(s) fichier(s) » est/sont téléversé(s), la PJ apparaît en gris**.** 

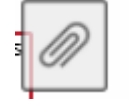

## **SI VOUS N'ÊTES PAS LE SIGNATAIRE**

### <span id="page-10-0"></span>*10. COMMENT ATTRIBUER À UN AUTRE SIGNATAIRE ?*

Si vous n'êtes pas le signataire, vous pouvez examiner le document, vous devez cliquer sur **AUTRES ACTIONS** > **ATTRIBUER À QUELQU'UN D'AUTRE.**

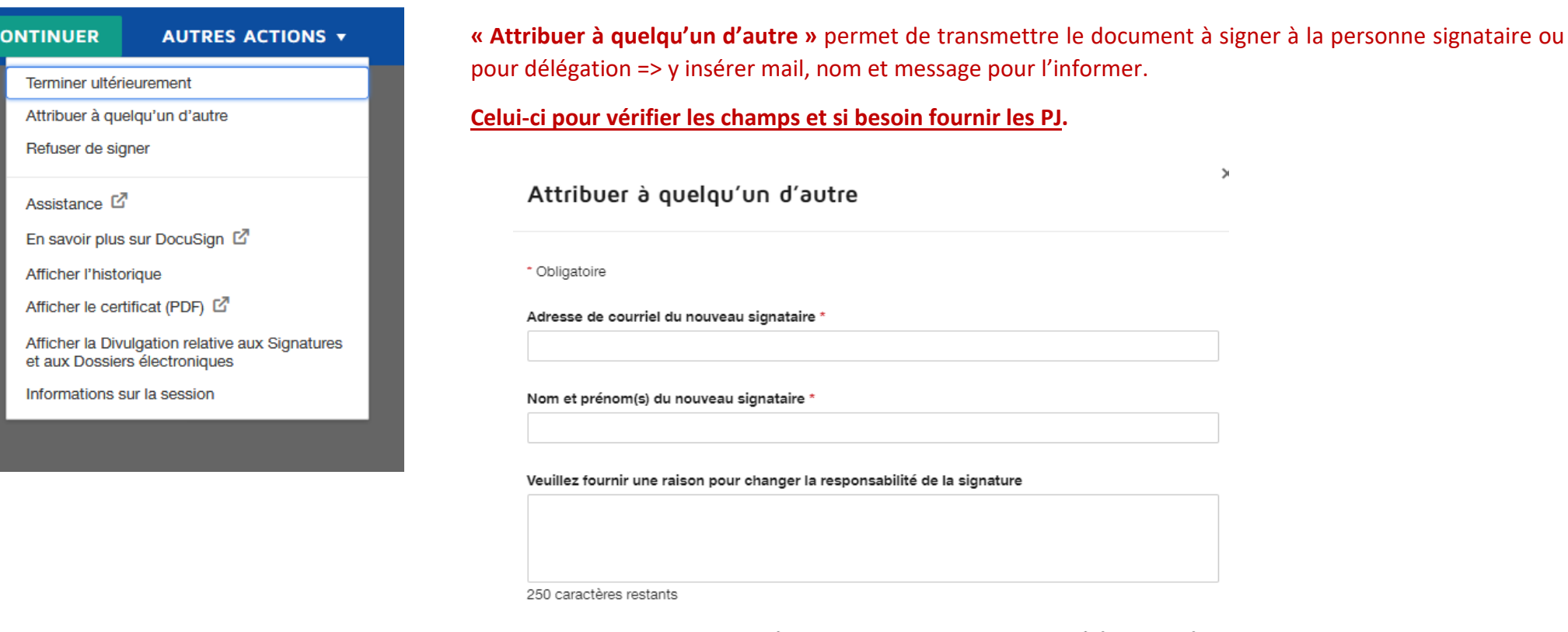

Si vous cliquez sur le bouton Attribuer à quelqu'un d'autre, une notification sera envoyée à la personne à qui vous avez attribué cette enveloppe. L'expéditeur d'origine recevra lui aussi une notification. Vous serez ajouté en destinataire Cc.

 $\rightarrow$ 

Vous pouvez également, « terminer ultérieurement », « refuser de signer », les autres options permettent de prendre connaissance des informations ou assistance.

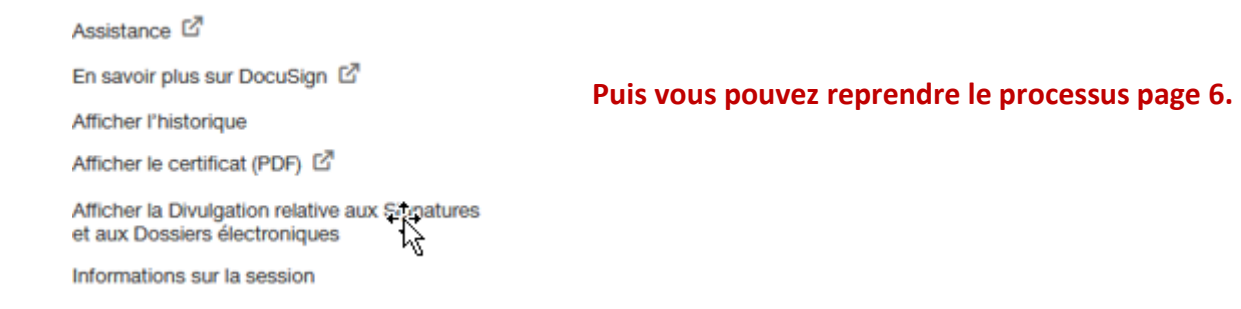

### <span id="page-12-0"></span>*11. COMMENT LIRE OU LAISSER UN COMMENTAIRE ?*

Dans votre document, l'agent Caf peut laisser un/des commentaire/s pour vous expliquer un document ou transmettre une info. Un rond bleu apparaît avec le commentaire :

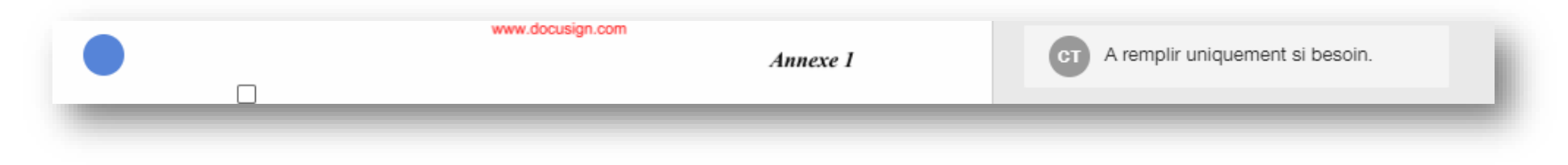

L'allocataire à son tour peut laisser un commentaire pour l'agent caf, il suffit de l'écrire et de le publier :

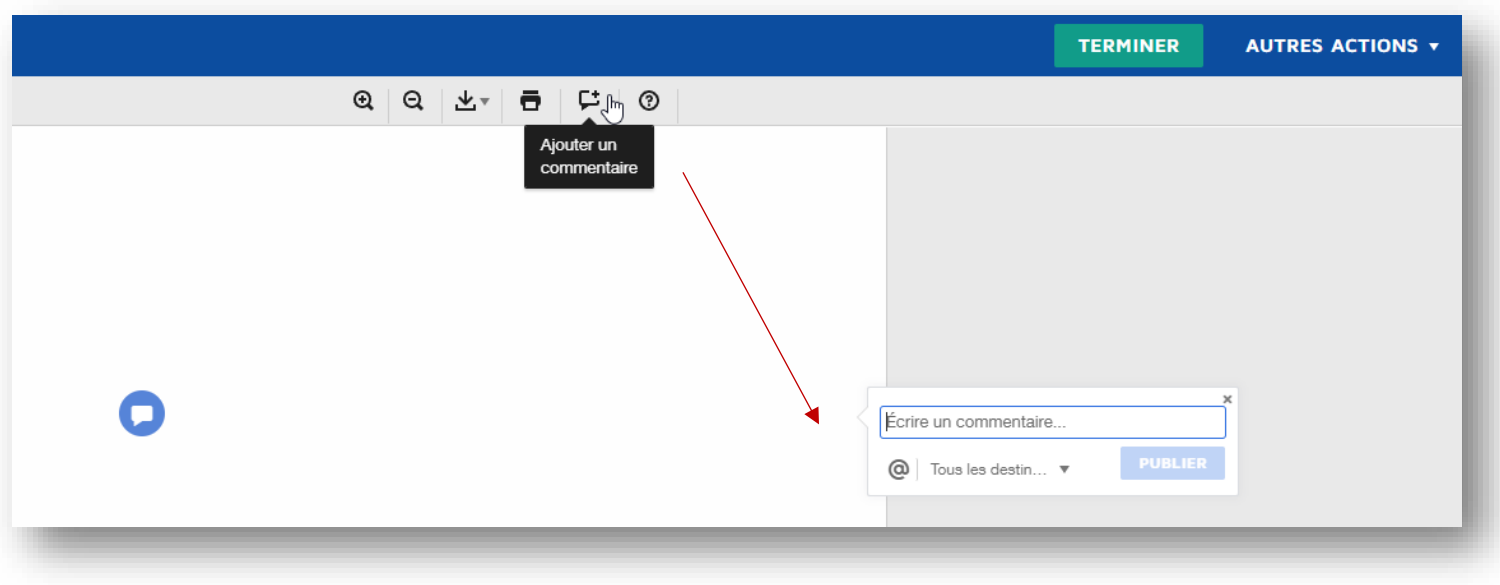

## <span id="page-13-0"></span>*12. COMMENT RECUPERER LE DOCUMENT COMPLÉTÉ ET LE CERTIFICAT DE RÉALISATION*

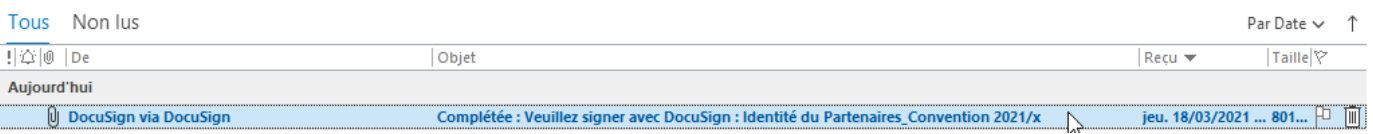

Quand, toutes les parties ont signé le document, vous recevez un mail vous informant.

### **Important !**

En l'ouvrant, vous pourrez enregistrer le document signé ainsi le certificat de réalisation, les deux sont à conserver tout au long de la relation conventionnelle.

Si on a enregistré des pièces jointes, on les retrouve à la fin du document.

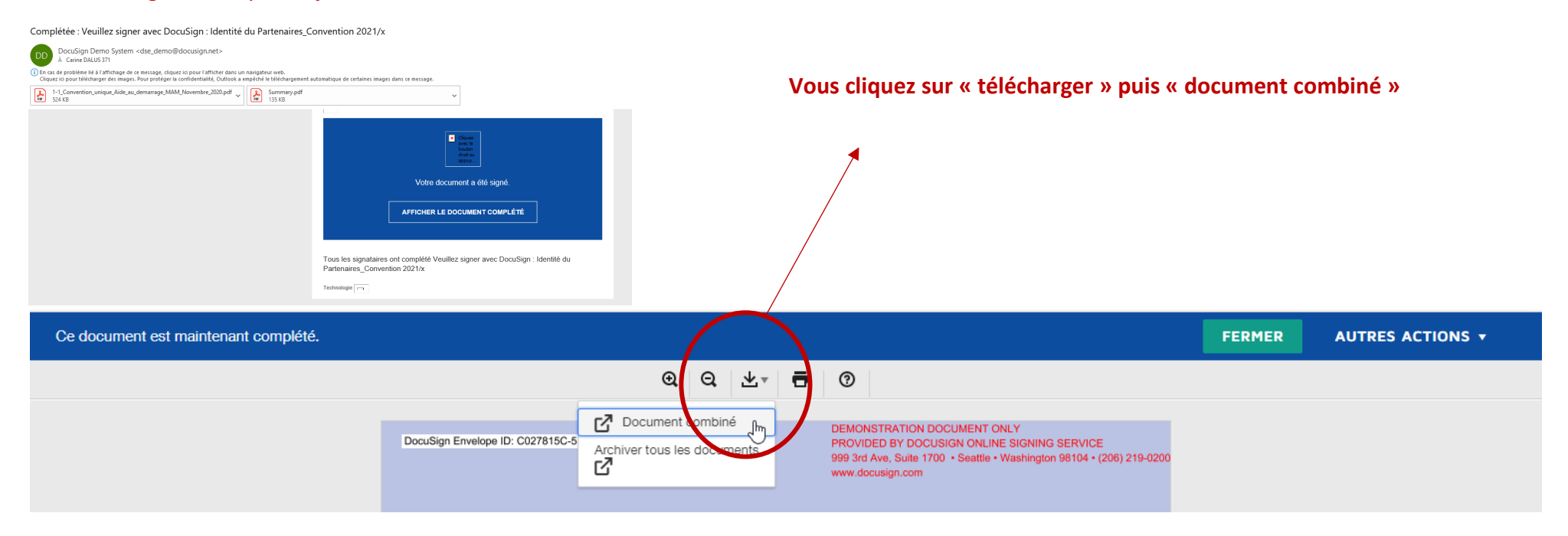